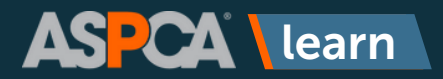

**If you do not already have an account in ASCPA Learn, it's easy to create one by following the steps below.**

1

Go to **<https://learn.aspca.org/self-signup/>** and enter in your name, email address, and **1866Learn** in the Code field. Click the **Register** button.

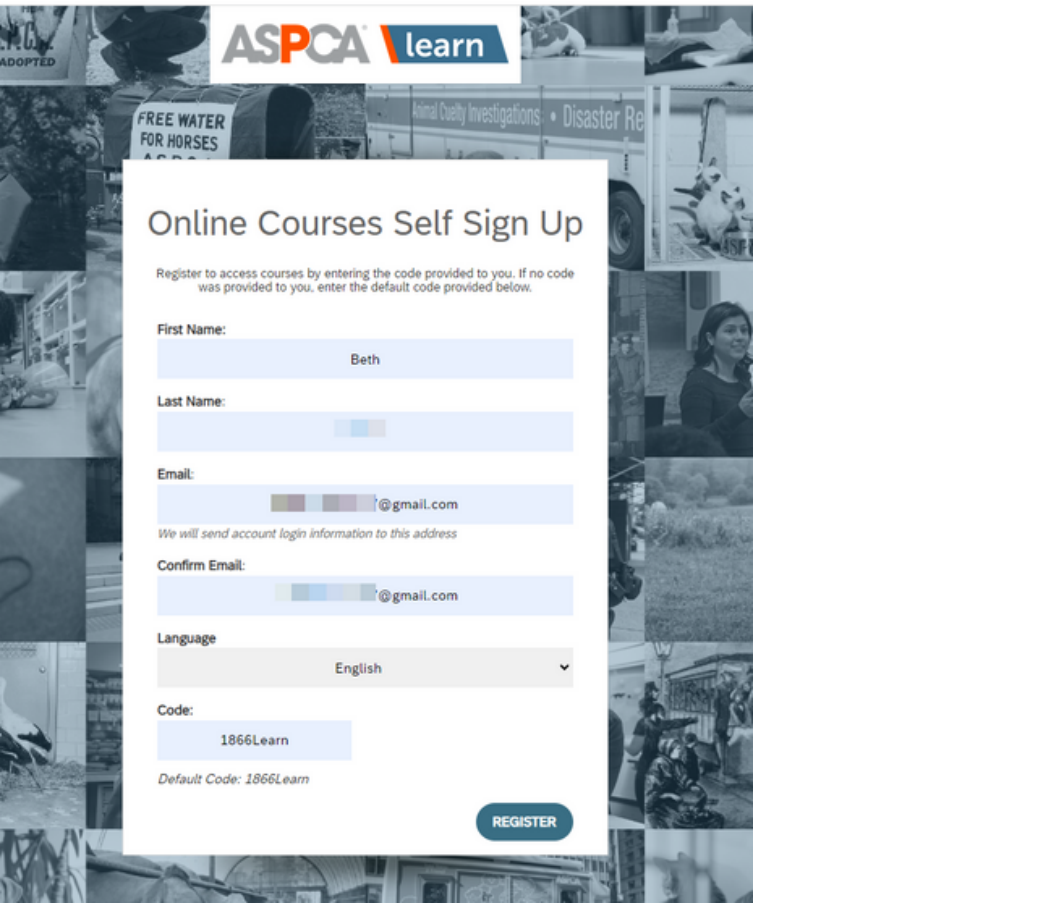

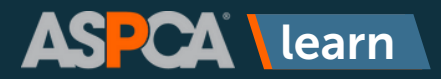

2

You will receive an on-screen message saying that you've been successfully registered, but you will need to **check your email** for a message from ASPCA Learn that will allow you to complete the registration process.

Click on the first hyperlink in the email that is not your email address/user name.

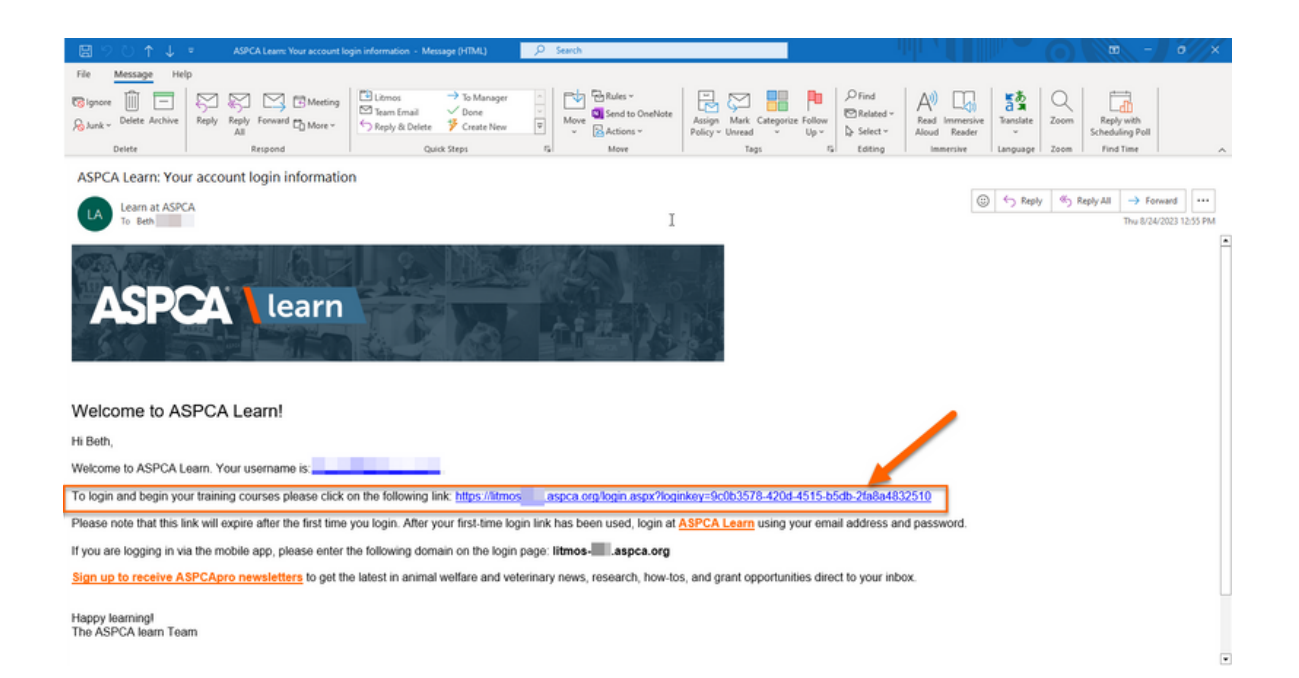

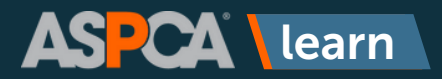

3 You will be brought to a page that will allow you to create your password and complete your learner profile. **Please complete as much information as possible, especially if you plan to take any courses for Continuing Education credit.**

Once you have filled in your information, click **Continue**.

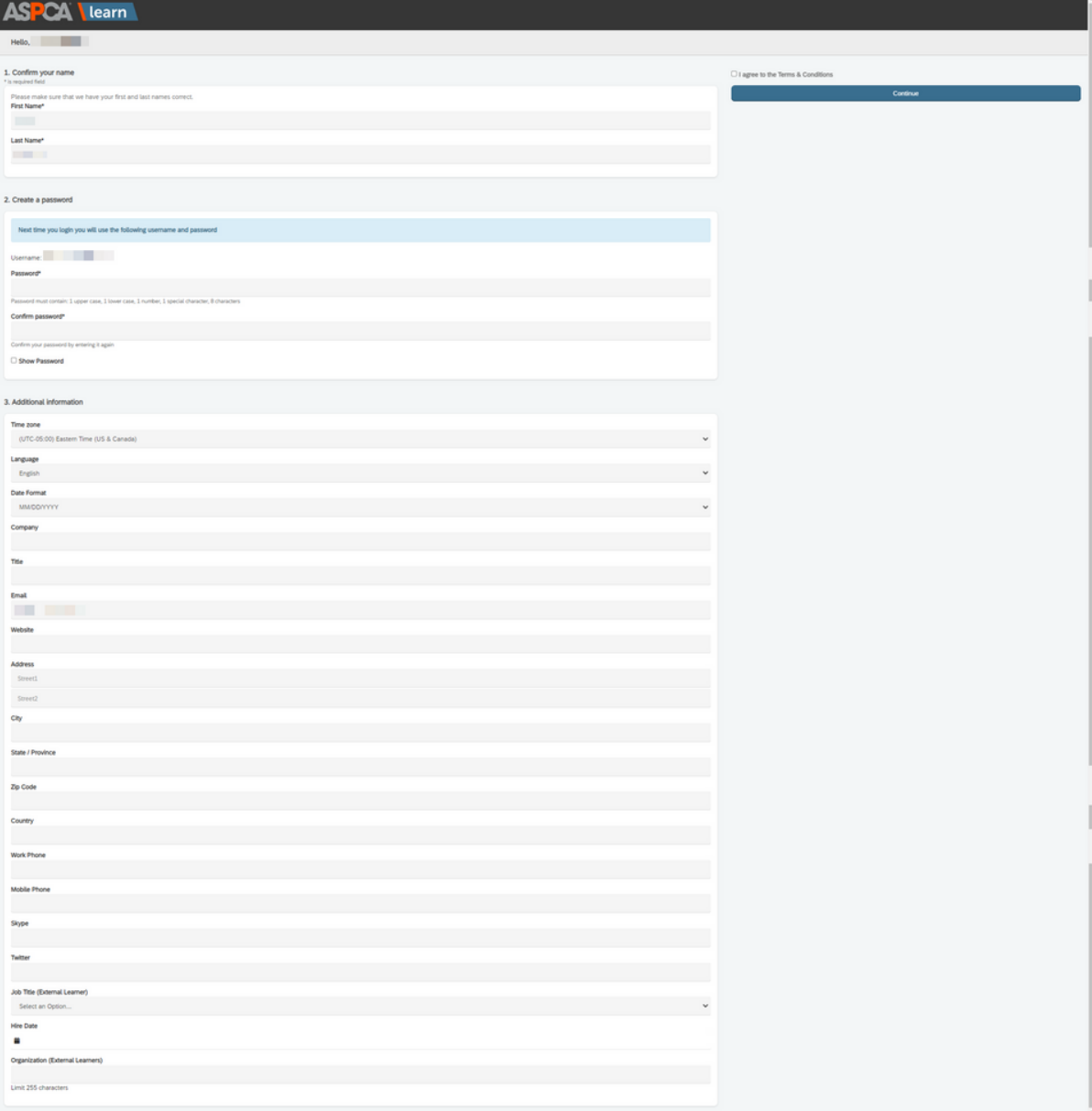

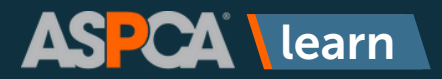

4

You will be brought to the homepage of ASPCA Learn. Click the **X** to close out of the welcome message and begin browsing.

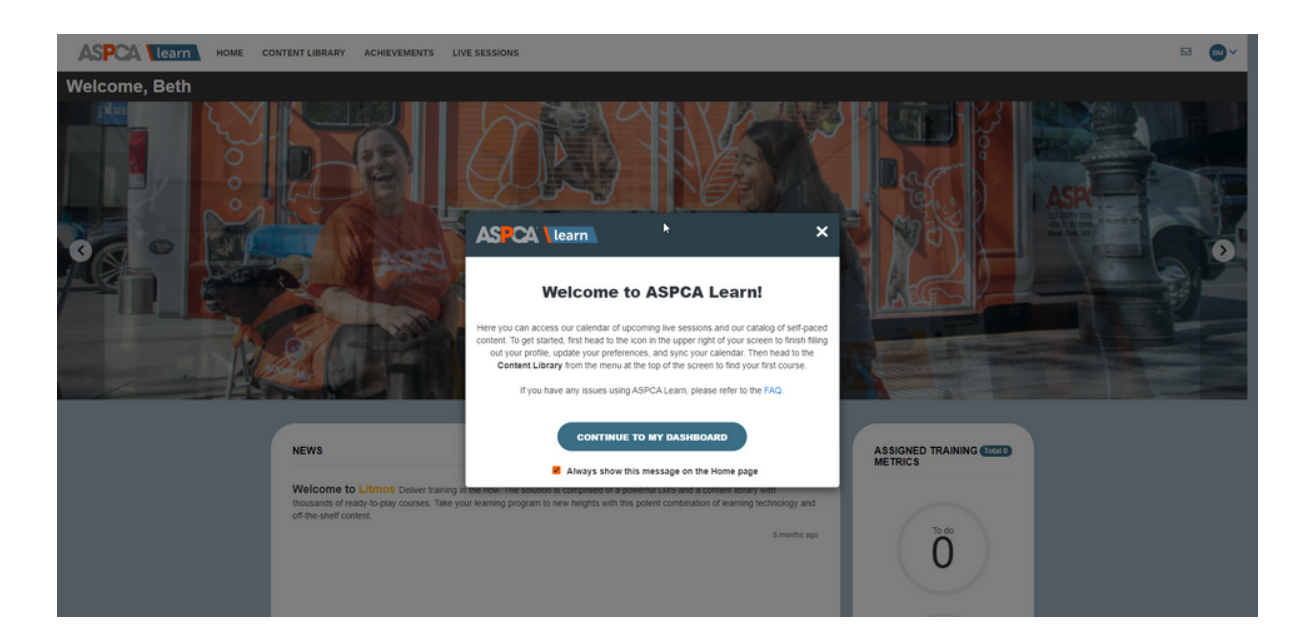

For questions or additional help, please reach out to **[learn@aspca.org](mailto:learn@aspca.org)**.